## 6-4-1. 変更点の一覧(2017年度との差異)

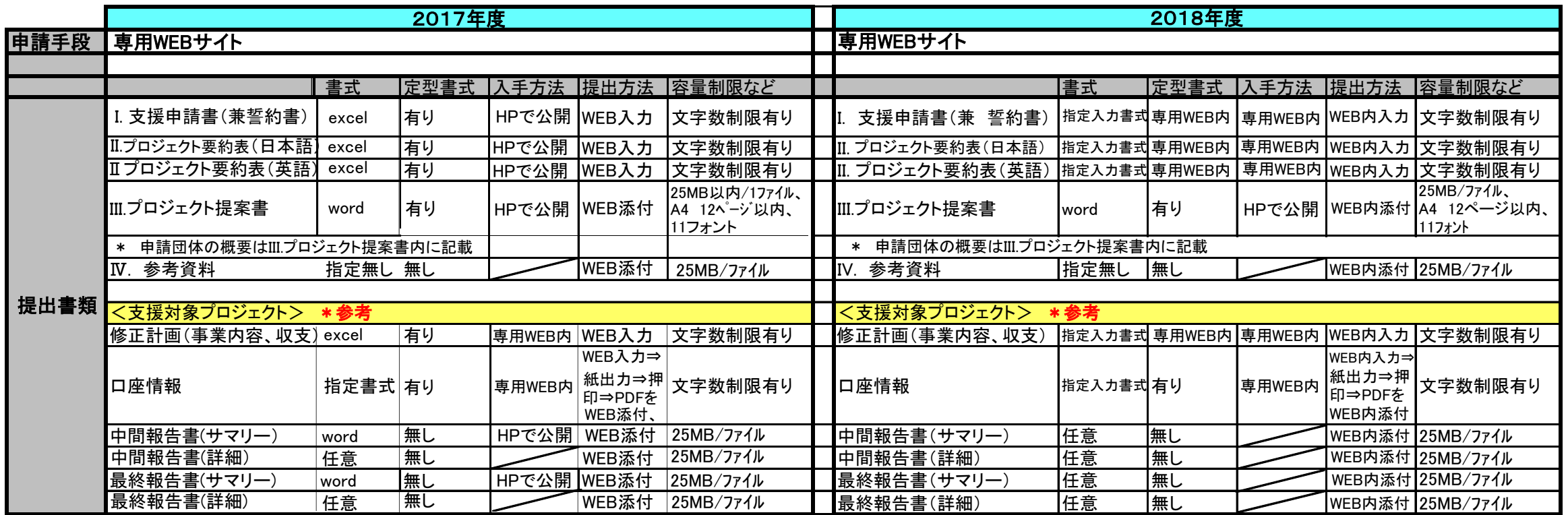

# 6-4-2. 申請手続きの流れ

(1)ユーザー登録; 右記URLより「支援申請」に必要な基金管理システムのユーザー登録を行って下さい。 URL; https://kncf.jp/entry/top.html \*\*2017/10/2 09:00より登録可能\*\*

### \* ユーザー登録を送信すると、自動返信メールにてユーザーIDとパスワード、プロジェクト番号が送信されます。

(2)申請書提出; 発行されたユーザーIDとパスワードで、基金管理システムに入り、「申請方法のご案内(<mark>利用者マニュアル;システム利用開始時に当HPで公開予定、申請前に必ず御一読</mark> 下さい)」、及び「入力例」を参考に、I. 支援申請書(兼 誓約書)、II. プロジェクト要約表(日本語で申請の団体は和英両方)に入力し、また、III. プロジェクト提案書を添付して下さい。 必須入力事項など、入力内容を確認後、申請書提出ボタンを押し、送信して下さい。

【留意事項】

① I. 支援申請書(兼 誓約書)、II. プロジェクト要約表 は、誓約部分を除き、2015年度までの様式とほぼ同書式です。項目に文字数の制限、全角半角の指定などがありますのでご注意下さい。

② I.とII.は、WEBシステム内の出力ボタンよりMS Excel形式での出力(保存、加工)が可能です。

③ III. プロジェクト提案書 も従来の事業説明書("事業の概要")と同書式です。MS Word形式で作成し、添付して下さい。年度により書式は変更がありますので、必ず当該年度の書式を取得し、利用して下さい。

(3)参考資料の提出(任意); プロジェクトの内容や団体情報の補足資料を提出して下さい。

#### 【留意事項】

① データ化可能なものは、できるだけ基金管理システムの"資料添付"機能を利用して下さい(ファイルサイズは1ファイル最大25MBとなります)。

② 書籍などデータ化が困難なものは、従来通り経団連自然保護協議会宛に郵送も可能です。なお、ご提出頂いた資料は返却致しません。

【参考】 資料の例; ■団体の概要のわかるもの(年次報告書、決算報告など)、■活動地域の地図・写真、■その他資料(講演発表資料、広報誌等)

#### (4)申請完了の確認;

 申請書提出ボタンを押し、申請内容が受け付けされると、登録メールアドレス(申請書の連絡担当者宛)に登録完了通知メールが自動発信されます。 (登録完了通知メールの受信が確認できれば申請は完了です)